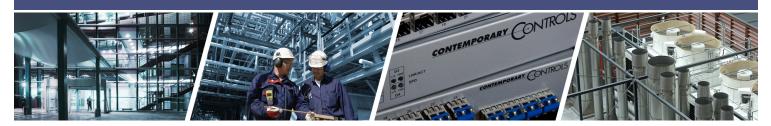

# **Using OpenVPN File on Android**

### 1. Install OpenVPN App

- Go to the Play Store and Search for **OpenVPN Connect**.
- Download **OpenVPN Connect** on your Android device.

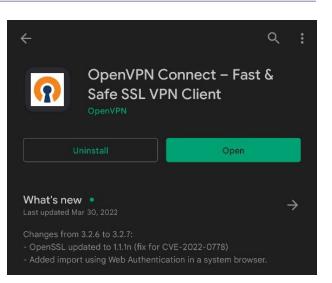

2. Email the roadwarrior **.ovpn** file from your RemoteVPN account.

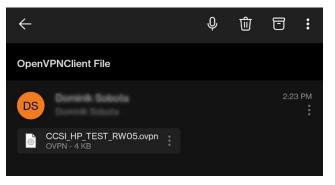

- 3. If your device does not recognize the .opvn file, download the file to your Android device.
  - Select the .opvn file
  - Save to **Device**

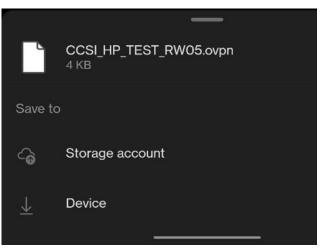

- 4. Go to Downloads and click on .ovpn file 2:26 3 8 \* 1 8 • Click on the **.ovpn** file and select the OpenVPN Profile icon. • Select **Documents** as file type 88 Download  $\leftarrow$  Select OpenVPN Profile icon Phone storage > Download > ● 料 図 1 73% 図 2:27 CCSI\_HP\_TEST\_RW05.ovpn Download 88 Q Phone storage + Download + CCSI\_HP\_TEST\_RW05.ovpn Audio Videos Photos Documents HTML View Text Edito Cancel
- 5. The Imported Profile option opens up in the OpenVPN app. Select **Add**.

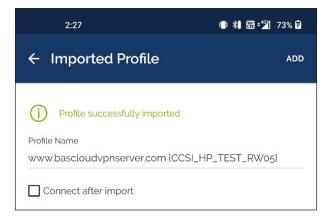

6. Click **OK** if a pop up appears requesting permission to import the .ovpn profile

Enter your password if prompted.

7. The **Profiles** now show the newly added OpenVPN profile.

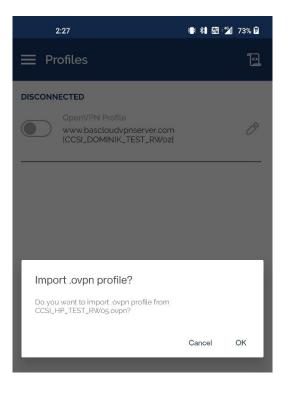

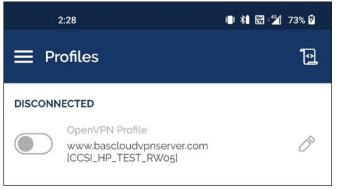

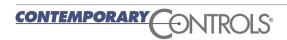

8. Click on the slider next to the OpenVPN profile name. The VPN connection will become active, and the slider will turn green. It will also show the connection statistics.

Click the slider again when you need to disconnect.
Click **OK** if a Disconnect VPN pop-up appears.

| 2:28 📼                                                  | of ∎ \$1 €                   | 3 🖄 73% 🕅             |
|---------------------------------------------------------|------------------------------|-----------------------|
| E Profiles                                              |                              | Ð                     |
| CONNECTED                                               |                              |                       |
| OpenVPN Profile<br>www.bascloudvpns<br>ICCSI_HP_TEST_RV |                              |                       |
| CONNECTION STATS                                        |                              |                       |
| 4.3KB/s                                                 |                              |                       |
|                                                         |                              |                       |
| oB/s                                                    |                              |                       |
|                                                         | 1                            | BYTES OUT<br>4.4 KB/S |
| DURATION<br>00:00:04                                    | PACKET RECEIVED<br>O sec ago |                       |
| YOU                                                     |                              |                       |
| YOUR PRIVATE IP<br>172.16.1.230                         |                              |                       |
| SERVER                                                  |                              |                       |
| www.bascloudvpnserver.com                               |                              |                       |
| SERVER PUBLIC IP<br>199.195.194.68                      |                              |                       |
| PORT<br>32593                                           | VPN PROTOCOL<br>UDPv4        | Ð                     |

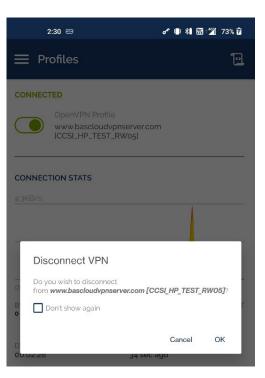

#### **United States**

Contemporary Control Systems, Inc.

Tel: +1 630 963 7070 Fax:+1 630 963 0109

info@ccontrols.com

### China

Contemporary Controls (Suzhou) Co. Ltd

Tel: +86 512 68095866 Fax: +86 512 68093760

info@ccontrols.com.cn

#### United Kingdom Contemporary Controls Ltd

Tel: +44 (0)24 7641 3786 Fax:+44 (0)24 7641 3923

info@ccontrols.co.uk

#### Germany

Contemporary Controls GmbH

Tel: +49 341 520359 0 Fax: +49 341 520359 16

info@ccontrols.de

www.ccontrols.com

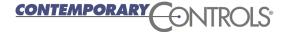